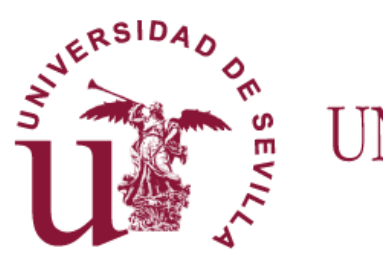

UNIVERSIDAD D SEVILLA

# **FLASH INFORMATIVO SOBRE EL TFG (V.2018)** Dirigida a los tutores

Cómo otorga el Tutor el VºBº a la documentación, sube un informe y actualiza el expediente en la aplicación Terminus

*Preparado por: Juan A. García Gragera (Coordinador de TFG de la FTF) Revisado por S.I.C. Servicio de Informática y Comunicaciones*

1

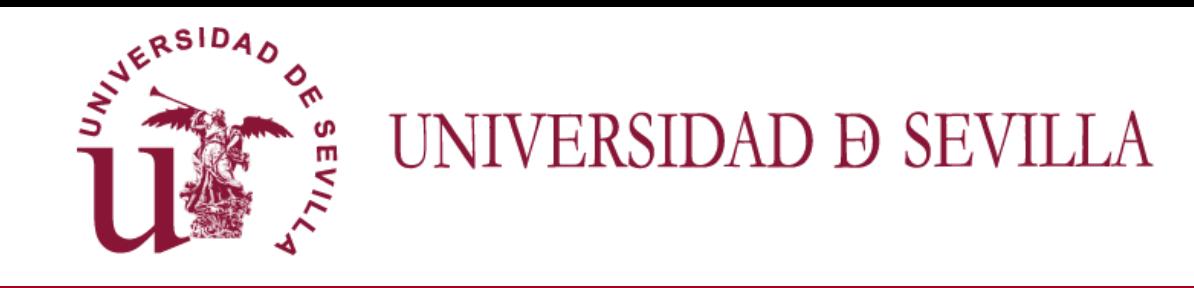

### *Sumario del Flash*

En este Flash, se tratarán las siguiente cuestiones:

 $\Box$  Cómo el tutor:

- o Actualiza el expediente del estudiante para poner el título al trabajo en el sistema (Diapositivas 4 a 5)
- o Descarga la documentación presentada por el alumno (Diapositiva 6)
- o Calcular la calificación del Alumno (Diapositivas 7 a 9)
- o Otorga el VºBº al TFG (Diapositiva 10)
- o Sube un informe (sólo visible para él mismo y los miembros de la comisión) (Diapositiva 11)

Consideraciones finales (Diapositivas 12)

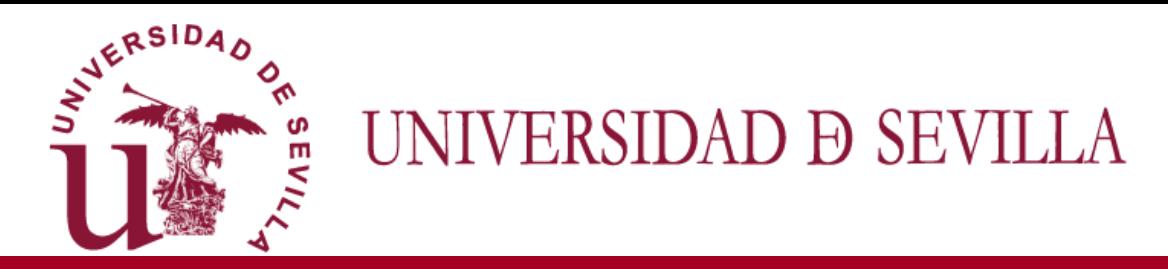

# *Cómo acceder a la aplicación*

#### **Los docentes deben acceder a la aplicación :**

- A través de Secretaría Virtual (**[https://sevius4.us.es](https://sevius4.us.es/)**).
- Opción: **"Mi perfil → Datos como docente→ Trabajo fin de grado**
- **O Accediendo directamente a:<https://sevius4.us.es/?terminus>**
- **Acceder al expediente del estudiante pulsando en el botón** *"ver expediente"***, el tutor se encontrará con la pantalla que aparece en la siguiente diapositiva donde…**

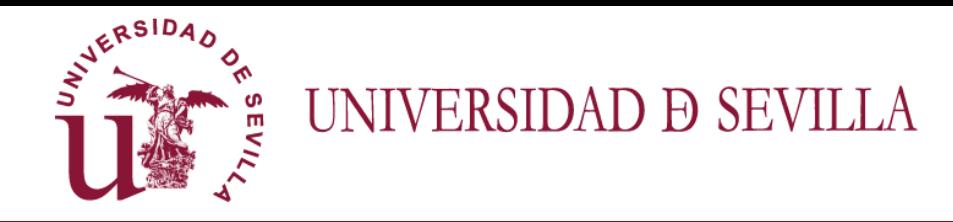

#### *0. Actualización de la información del expediente del alumno*

Los tutores una vez que concreten con los alumnos que le han sido asignados el objeto del trabajo a realizar, el título…, deberá actualizar en el expediente de cada uno de ellos la información que aparece por defecto en el sistema sobre "Título" y  $''$ Objetivo"

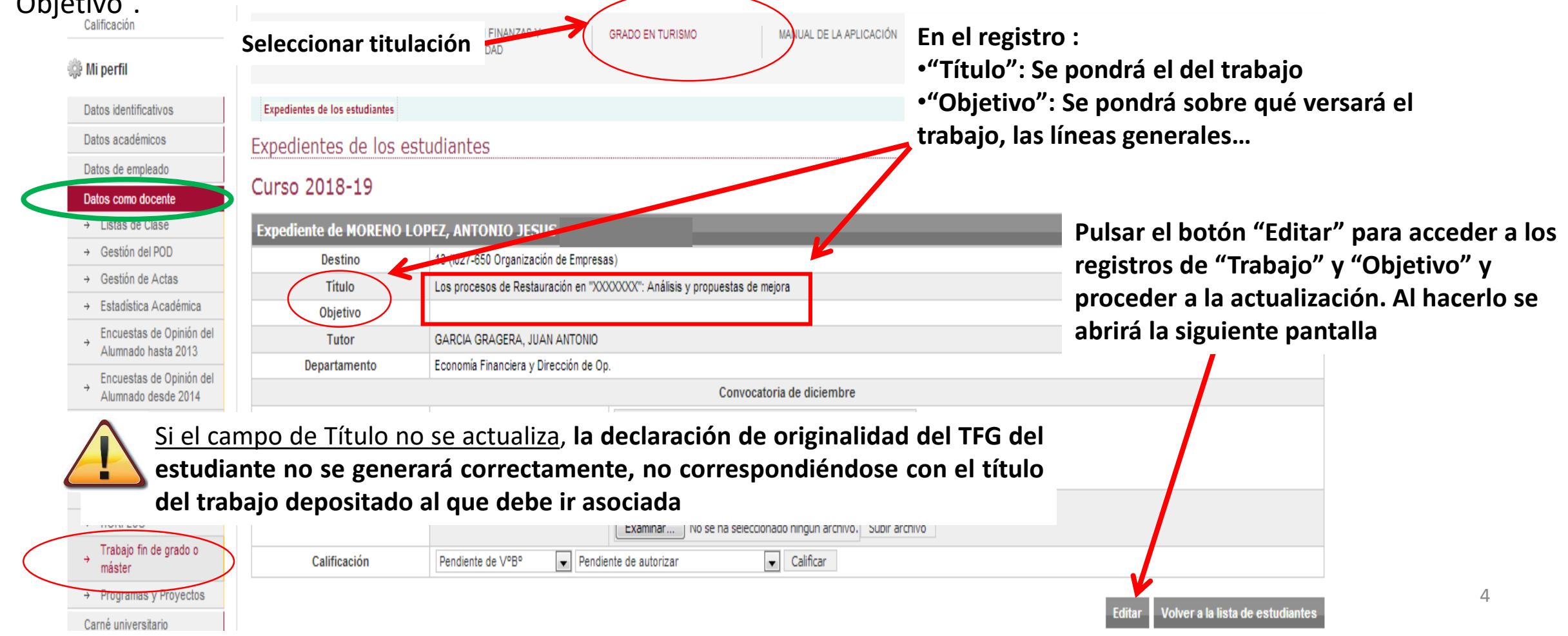

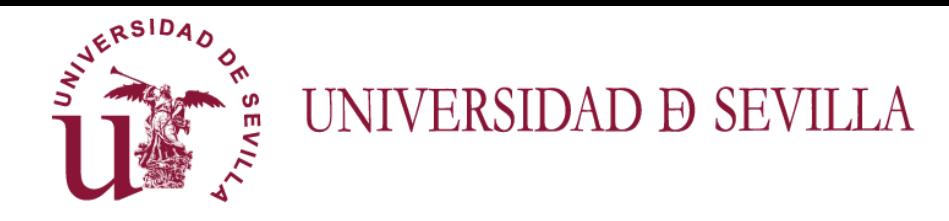

#### *0. Actualización de la información del expediente del alumno*

**En el registro :**

**(expediente)**

En esta nueva pantalla podrá actualizar el expediente sustituyendo la información que aparece por defecto en el sistema o ya existiera sobre "Título" y "Objetivo".

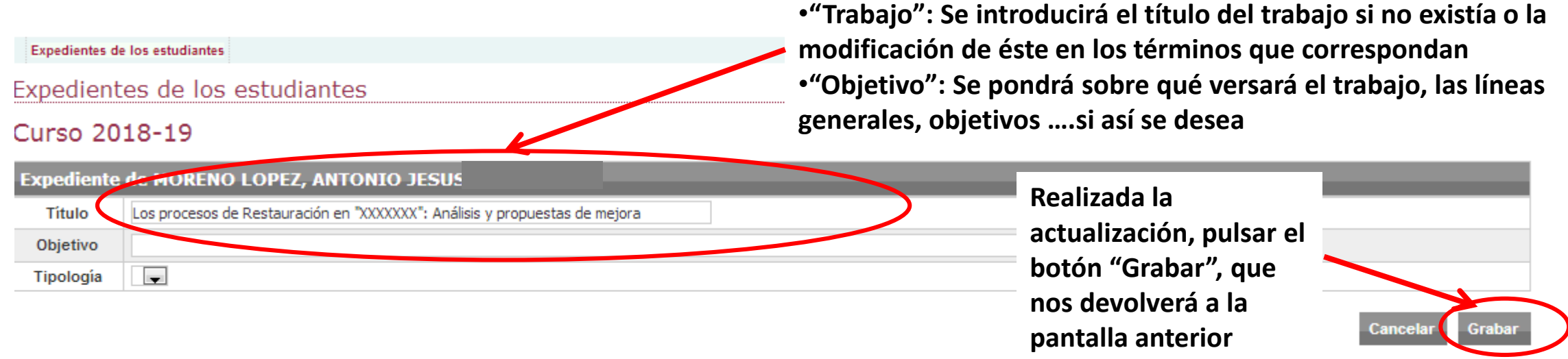

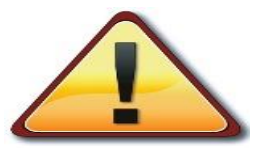

Si el campo de Título no se actualiza, **la declaración de originalidad del TFG del estudiante no se generará correctamente, no correspondiéndose con el título del trabajo depositado al que debe ir asociada**

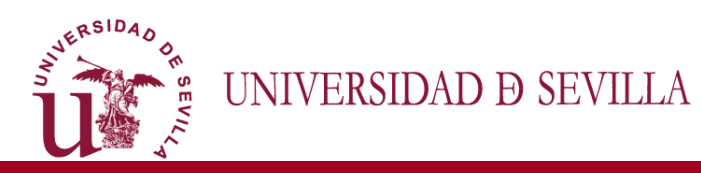

#### *0. Descarga la documentación presentada por el alumno*

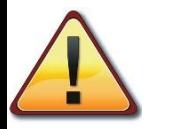

Cambiar I

Una vez que el alumno haya subido la documentación a la aplicación, el tutor **podrá acceder a la misma y deberá** dar el VºBº para que el depósito se considere realizado y el trabajo pueda ser evaluado y poner su calificación.

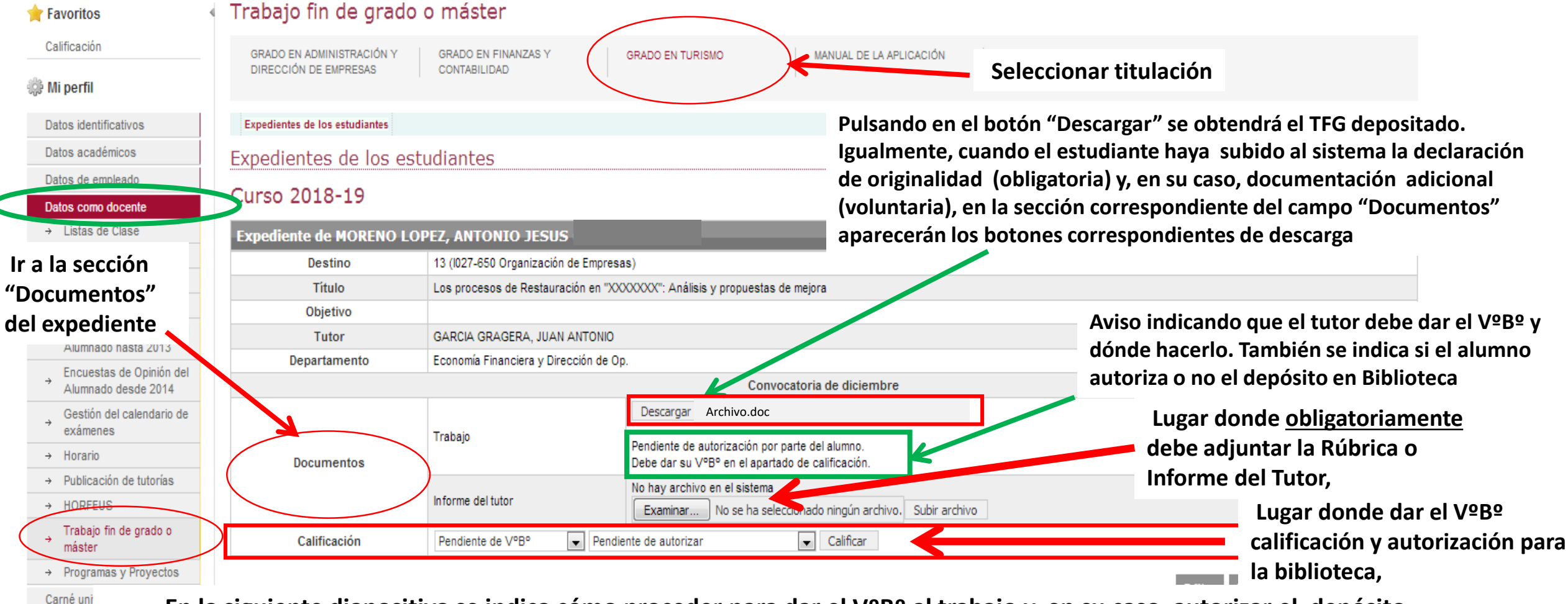

**En la siguiente diapositiva se indica cómo proceder para dar el VºBº al trabajo y, en su caso, autorizar el depósito en biblioteca (no basta con la autorización del estudiante de acuerdo con la normativa nueva sobre TFE de la US)**

6

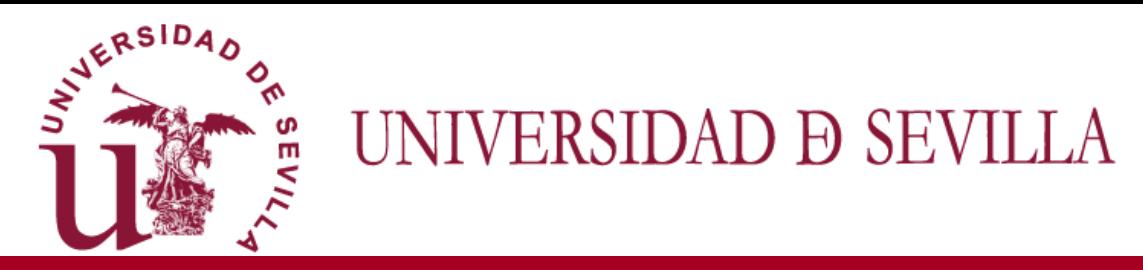

# *1. Cómo calificar al alumno*

#### **Los docentes deben acceder a la web de la Facultad y descargar:**

- Criterios de Evaluación:
- [https://medicina.us.es/sites/medicina/files/doc/Criterios-tutores-tfg-](https://medicina.us.es/sites/medicina/files/doc/Criterios-tutores-tfg-2024_0.pdf)2024\_0.pdf
- Rúbrica (Informe Tutor):
- [https://medicina.us.es/sites/medicina/files/doc/TUTOR-](https://medicina.us.es/sites/medicina/files/doc/TUTOR-R%C3%BAbrica TFG Medicina 2024_0.pdf)R%C3%BAbrica%20TFG%20Medicina%202024\_0.pdf

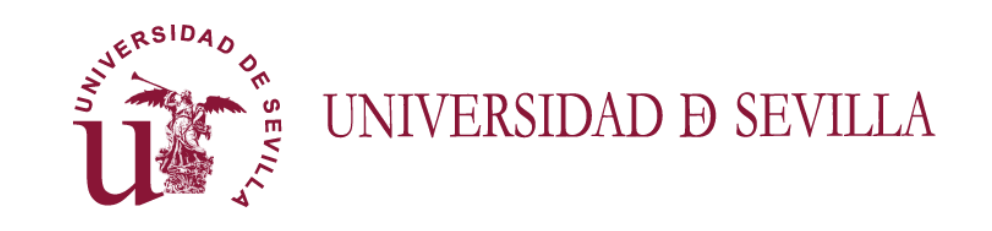

#### *1a. Cómo calificar al alumno (Criterios de Evaluación)*

Cada criterio se evalúa sobre 10 según la adquisición de logros obtenidos por el alumno. Según esto puede entrar en tres categorías:

Inadecuado: el alumno no logra eficientemente el logro del criterio en cuestión y se le califica de 1 a 4 puntos sobre 10

Básico: El alumno alcanza alguno de los logros, pero no todos y se califica de 4 a 7 sobre 10

Excelente: El alumno alcanza todos los logros esperados en ese criterio con mayor o menor brillantez, se califica de 7 a 10 sobre 10.

**Criterios Evaluación Tutores TFG** 

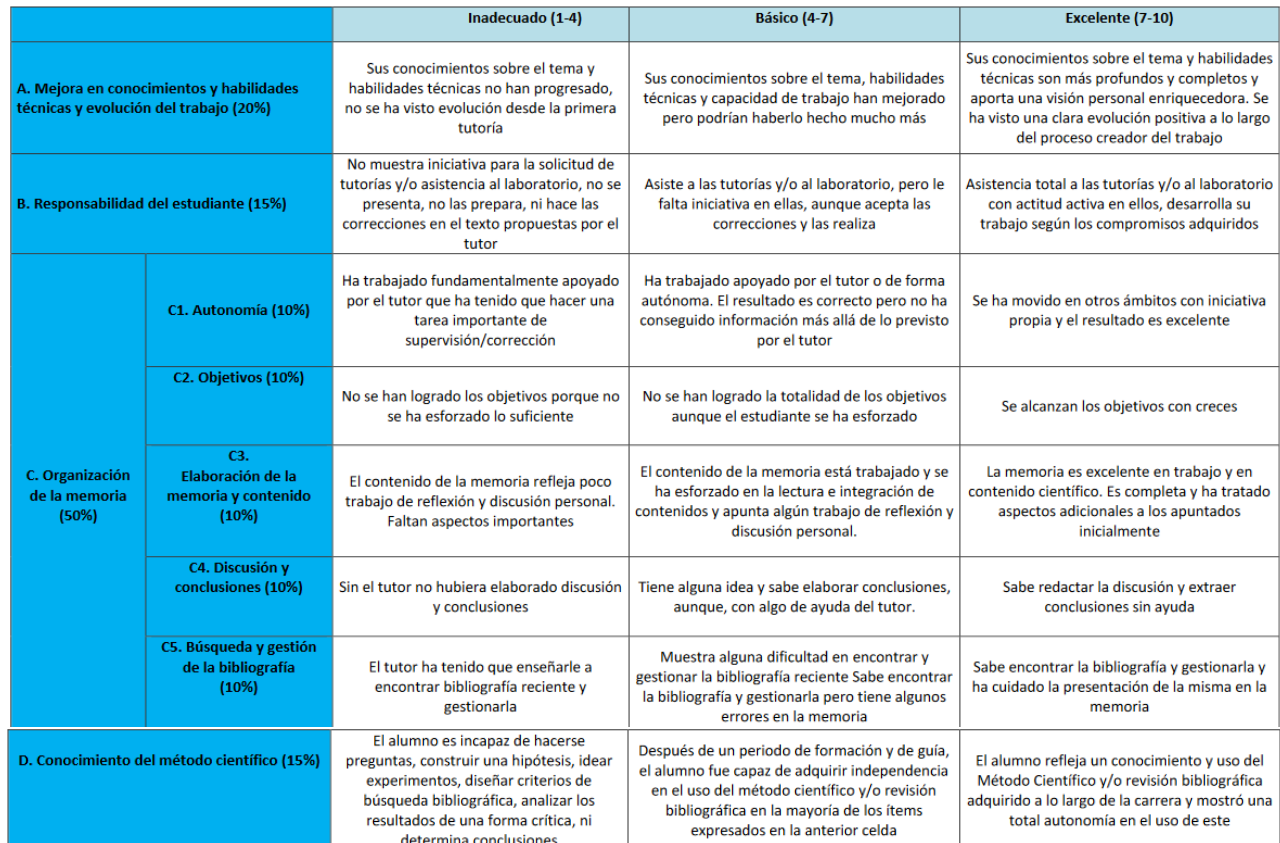

#### [https://medicina.us.es/sites/medicina/files/doc/Criterios-tutores-tfg-2024\\_0.pdf](https://medicina.us.es/sites/medicina/files/doc/Criterios-tutores-tfg-2024_0.pdf)

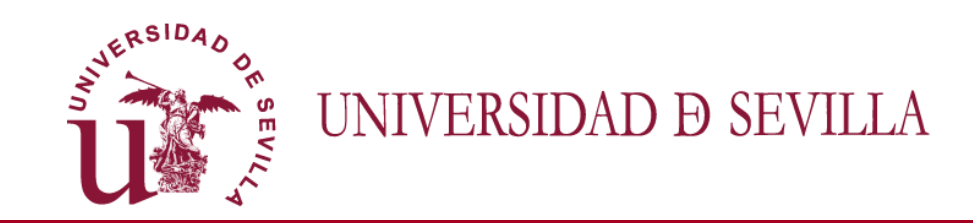

#### *1b. Cómo calificar al alumno (Informe tutor)*

 $\lambda$ 

Los tutores calificarán usando la Rúbrica publicada en la Web de la Facultad, calificando cada uno de los criterios sobre 10, el propio documento hará la media (según porcentaje de peso de cada criterio) esta media es la calificación final del tutor (Casilla "Total") que deberá introducir en la aplicación "Terminus" donde también **obligatoriamente** tendrá que adjuntar el documento de rúbrica.

[https://medicina.us.es/sites/medicina/files/doc/TUTOR-](https://medicina.us.es/sites/medicina/files/doc/TUTOR-R%C3%BAbrica TFG Medicina 2024_0.pdf)R%C3%BAbrica%20TFG%20Medicina%202024\_0.pdf

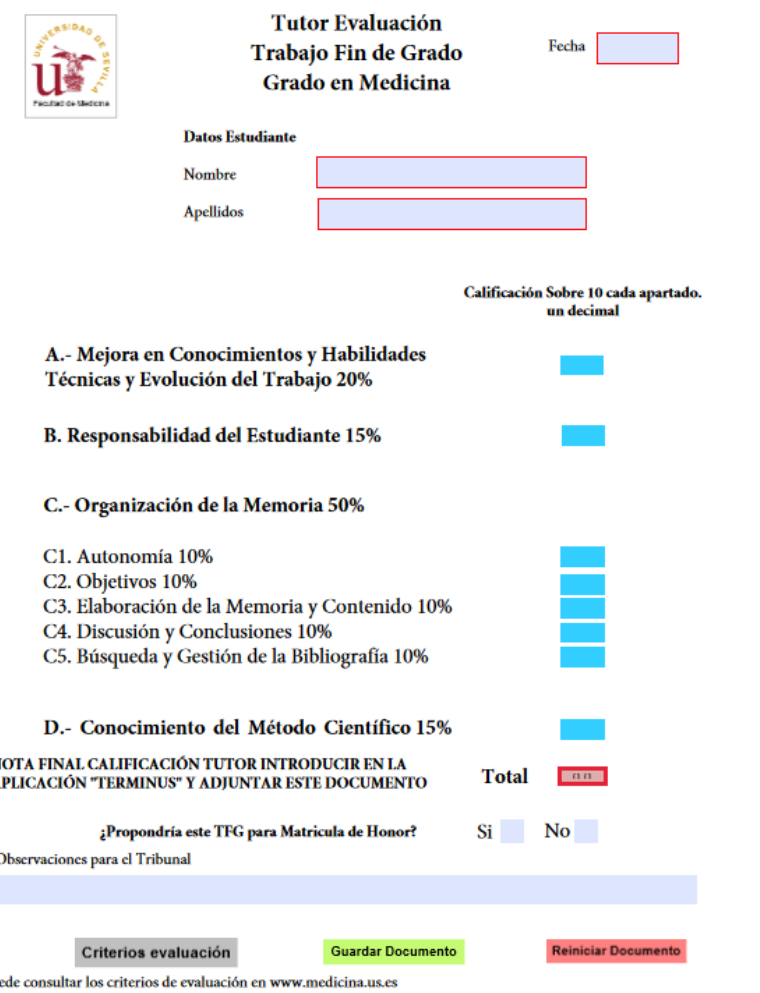

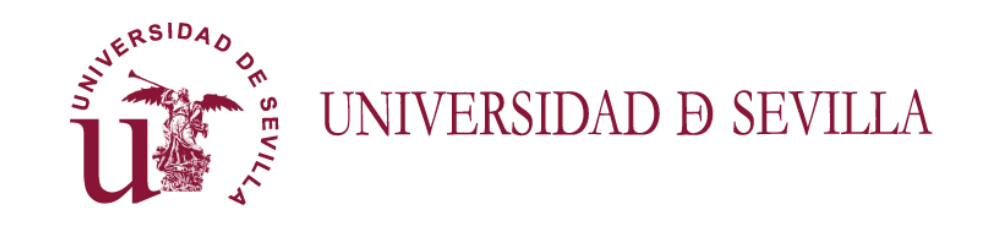

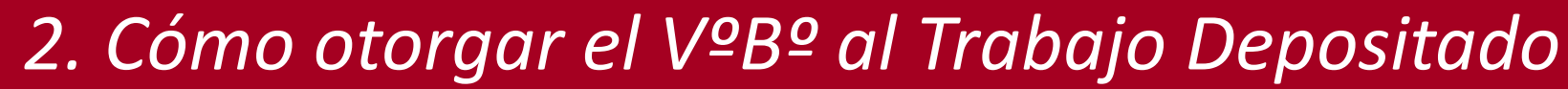

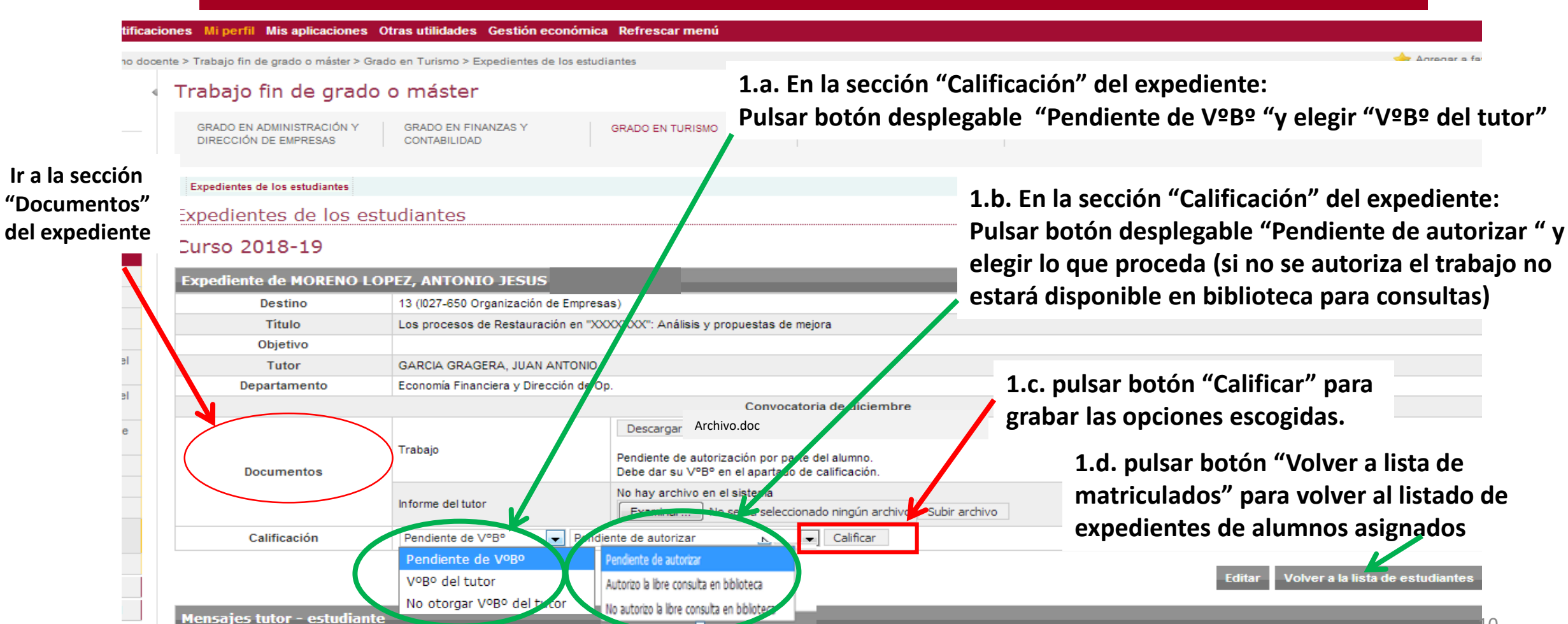

 $10$ 

**En la siguiente diapositiva se indica cómo subir un informe sobre el TFG**

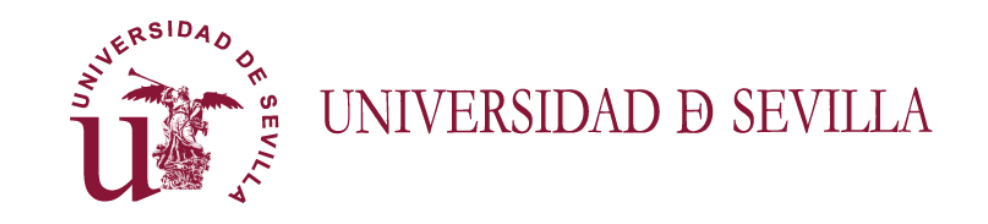

#### *2. Cómo subir el informe del Tutor (Obligatorio)*

#### Trabajo fin de grado o máster

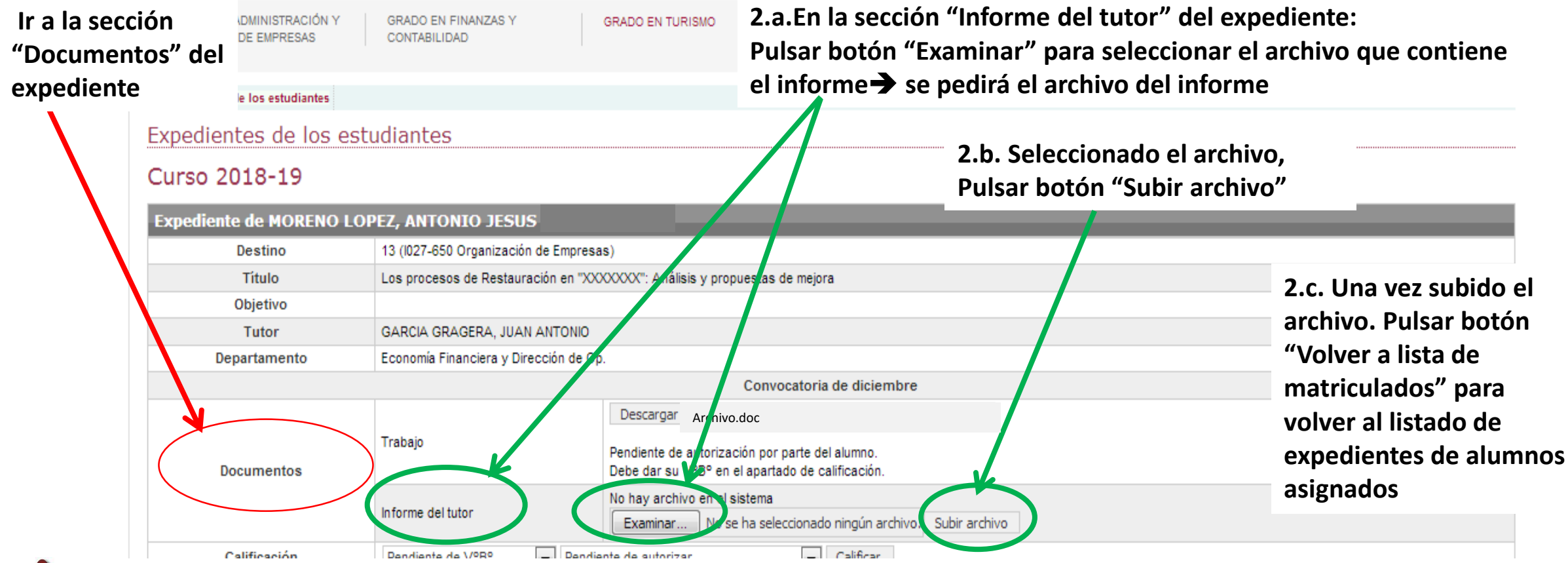

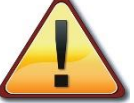

El informe del tutor es obligatorio. Una vez sea subido a la aplicación, sólo podrán acceder a él el propio tutor y los miembros de **la comisión evaluadora cuando ésta sea asignada al TFG a evaluar**

11

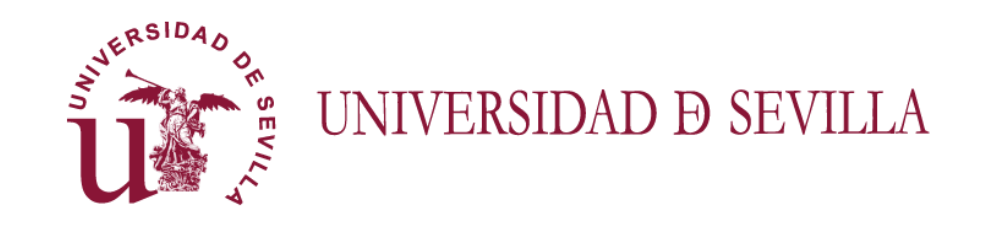

# *Consideraciones finales*

#### Por favor, tenga en cuenta lo siguiente…

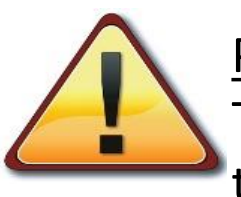

Para que el estudiante pueda generar en el sistema la Declaración de Originalidad, es preciso que el Tutor haya actualizado en el campo de "Título" del expediente, el nombre del trabajo introduciendo el título acordado como definitivo.

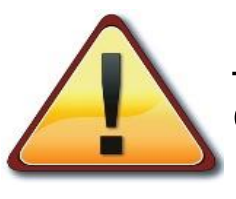

Finalizado el plazo habilitado para el depósito, los tutores dispondrán del plazo que aparece en la convocatoria**, para dar el Vº Bº al depósito del trabajo entregado por el estudiante en la aplicación** *Terminus***, así como a la autorización para su consulta en la biblioteca**

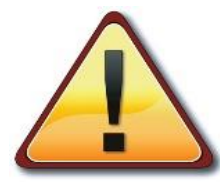

Si no se procede a dar el Vº Bº al depósito, el TFG: a) NO se entenderá depositado; b) NO podrá ser **evaluado y c) los miembros integrantes de la comisión evaluadora (incluidos los vocales suplentes) NO podrán acceder a toda la documentación depositada para evaluar**.

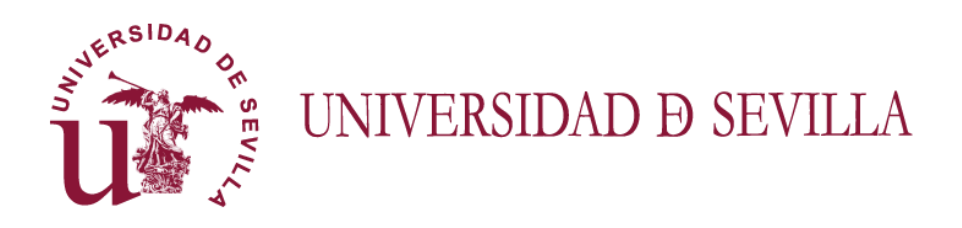

# **ilGracias por vuestra paciencia e** inestimable colaboración!!